# **Start her**

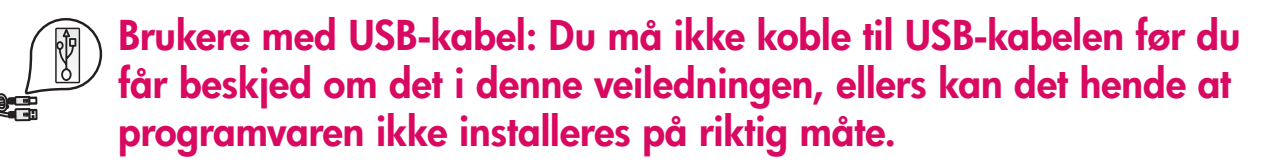

Bruk denne veiledningen for å konfigurere maskinvaren og koble HP all-in-one til datamaskinen eller nettverket. Hvis det oppstår problemer under installeringen, se **Feilsøking** i siste del.

### **2 Fjern all teip**

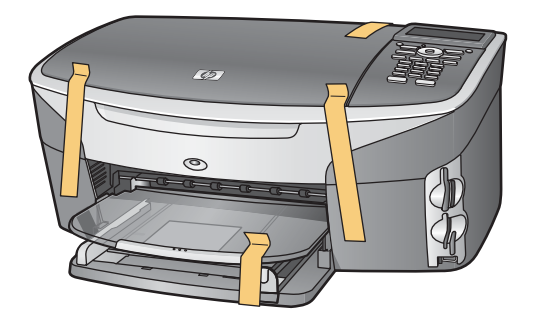

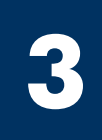

 $\overline{a}$ 

with either a cropped products. photograph or a straight-on front-view illustration Replace this guideline area  $\sim$  cross-on a crop  $\sim$ 

**1**

### **Finn komponentene**

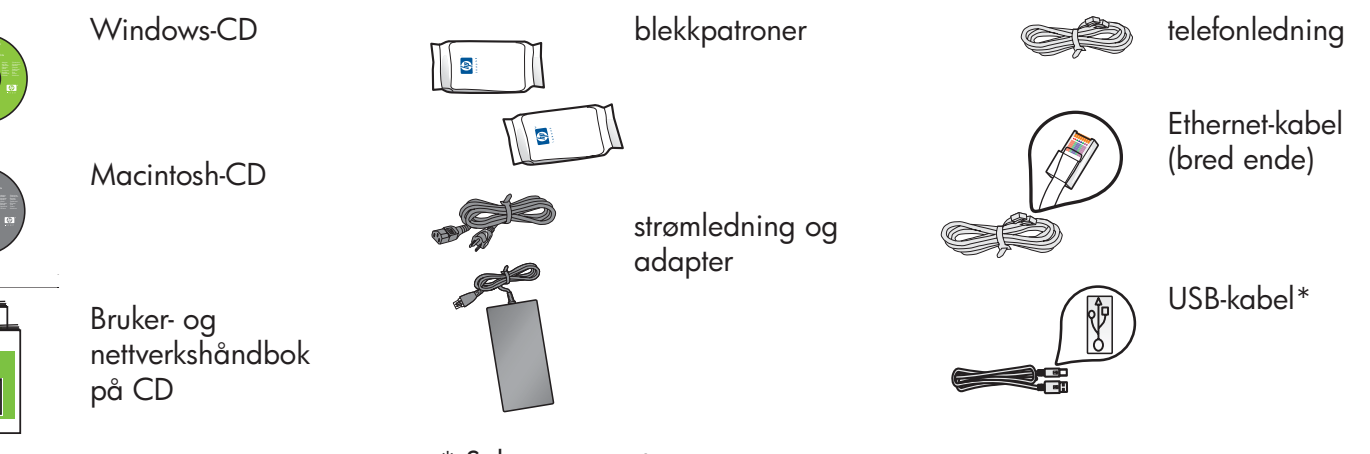

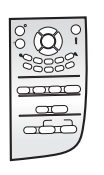

kontrollpaneloverlegg

(kan settes på)

\* Selges separat.

Innholdet i esken kan avvike. Ekstra utstyr som du trenger for å installere på et nettverk, er angitt senere i denne veiledningen.

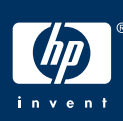

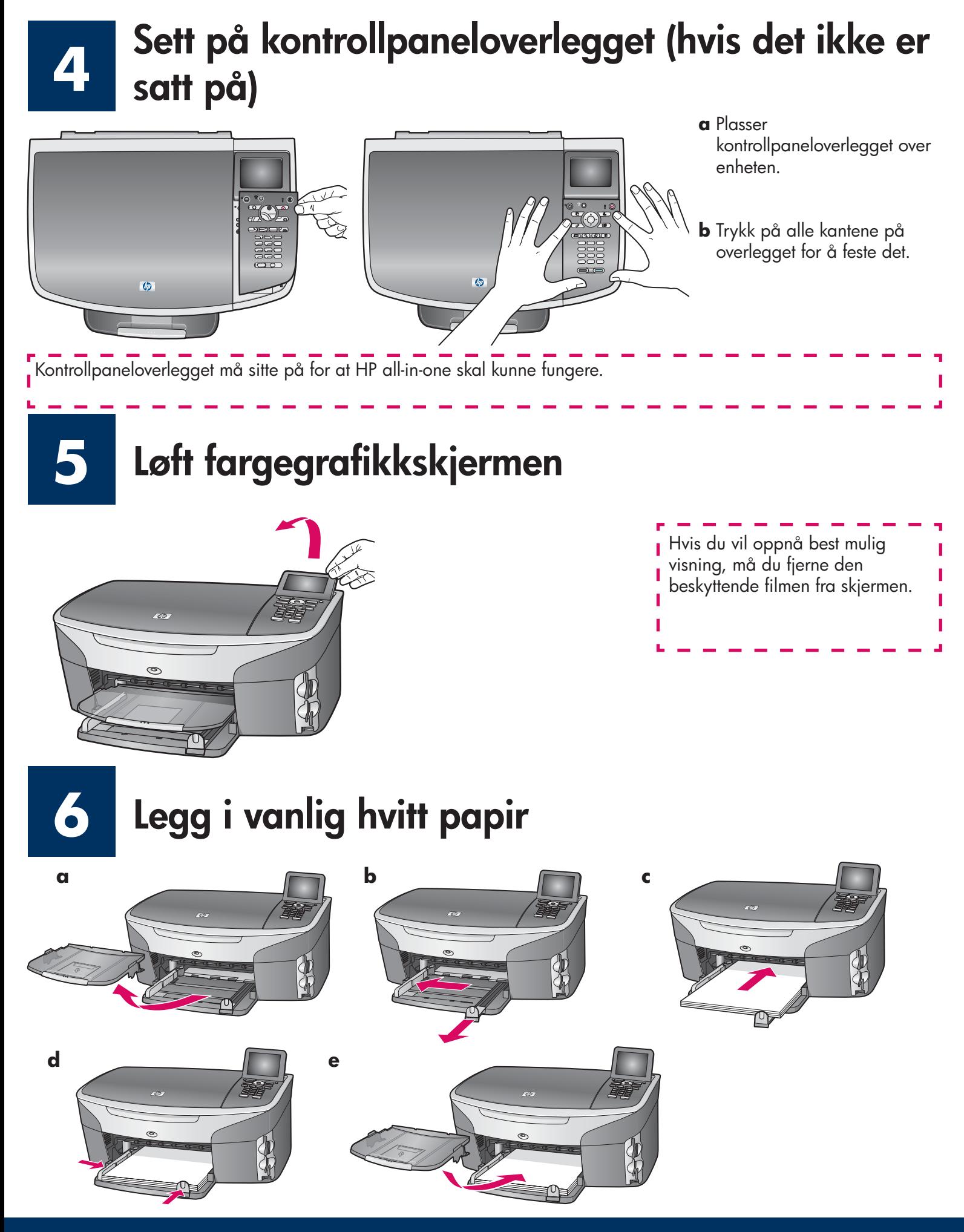

## **Koble til strømledningen og adapteren**

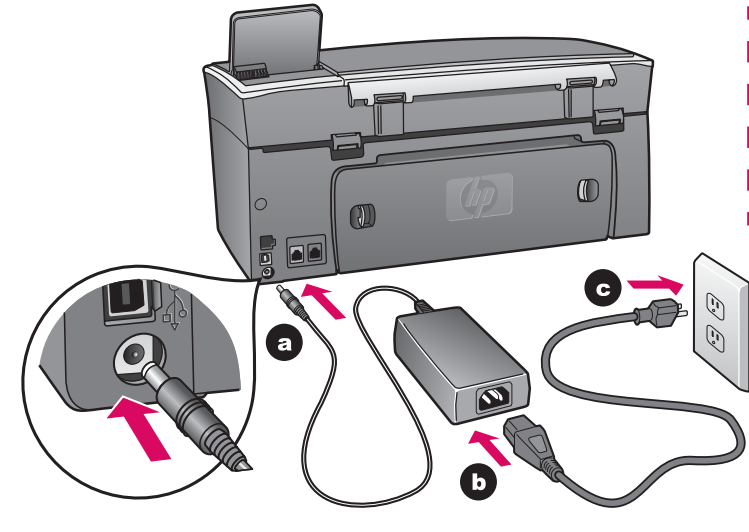

**Brukere med USB-kabel:** Du må ikke koble til USBkabelen før du får beskjed om det i denne veiledningen, ellers kan det hende at programvaren ikke installeres på riktig måte.

I

Π

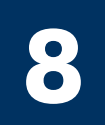

**7**

## **Koble til den medfølgende telefonledningen**

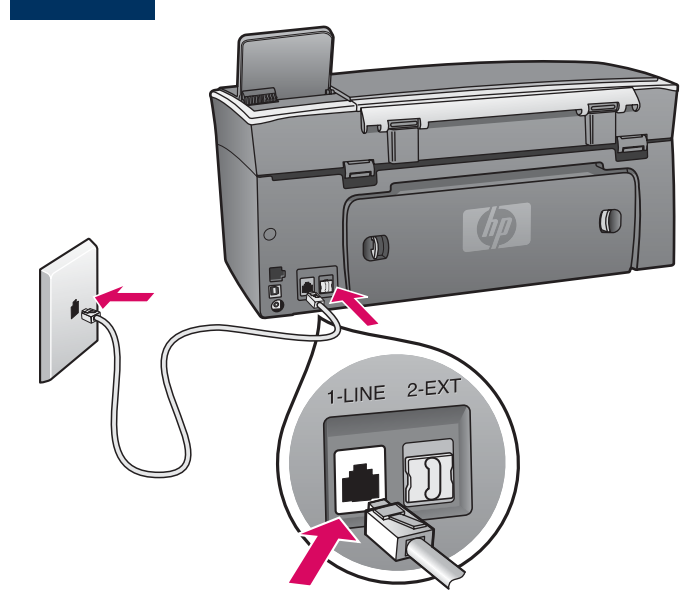

Koble til den ene enden av telefonledningen i telefonporten til venstre **(1-LINE)** (Linje 1) og den andre i en veggkontakt.

Hvis du vil koble til en telefonsvarer, se kapitlet **Faksoppsett** i brukerhåndboken. Hvis du vil bruke en annen telefonledning, se kapitlet **Problemløsing**  i brukerhåndboken.

## **Trykk på På-knappen for å konfigurere**

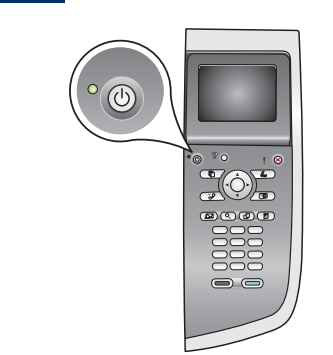

**9**

På

- **a** Når du har trykket på **På** -knappen, blinker den grønne lampen før den begynner å lyse. Dette kan ta opptil ett minutt.
- **b** Vent på språkmeldingen. Bruk piltastene til å velge språk, trykk på **OK** , og bekreft deretter valget. Bruk piltastene til å velge land/region, trykk på **OK** , og bekreft deretter valget.

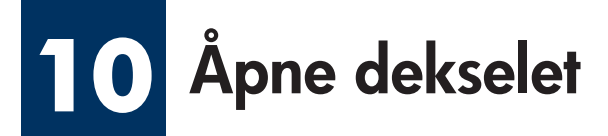

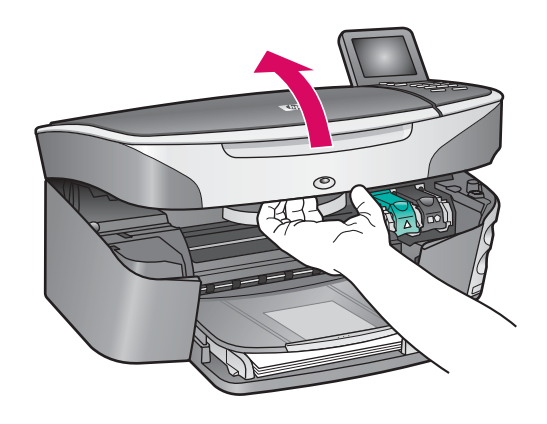

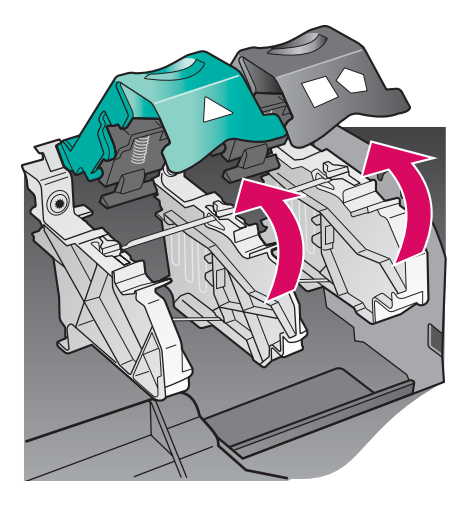

**a** Løft dekselet.

**b** Trykk ned og løft opp de grønne og svarte låsene inni HP all-in-one.

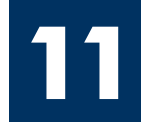

### **Fjern teip fra begge blekkpatronene**

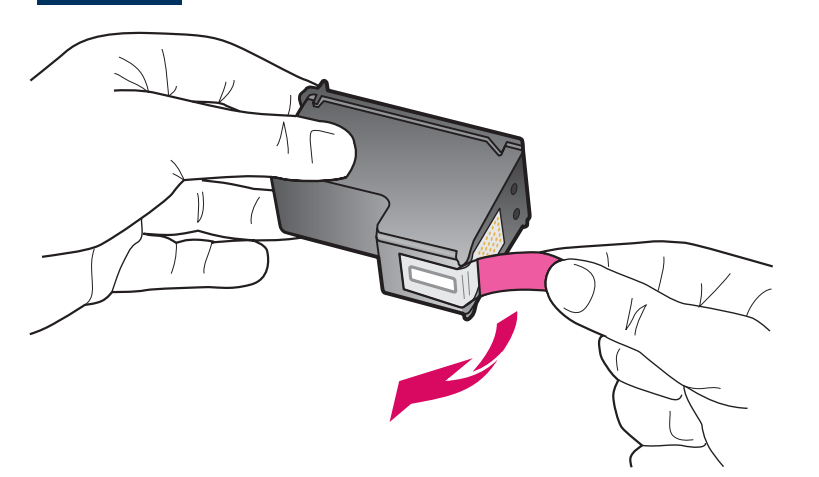

Dra i den rosa fl iken for å fjerne teipen fra **begge**  blekkpatronene.

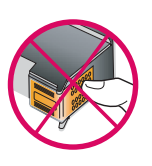

Ikke berør de kobberfargede kontaktene eller sett teipen tilbake på blekkpatronene.

### **12 Sett inn den trefargede blekkpatronen**

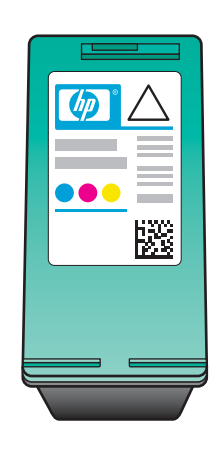

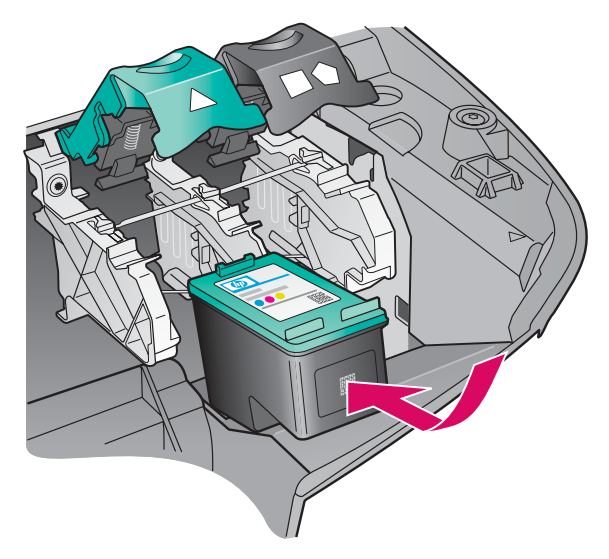

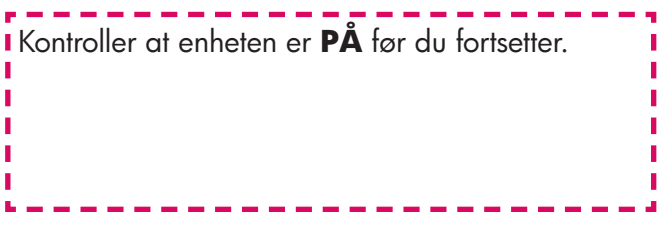

- **a** Hold den **trefargede** blekkpatronen med HPetiketten vendt opp.
- **b** Plasser den **trefargede** blekkpatronen foran det **venstre** sporet.
- **c** Trykk blekkpatronen ned i sporet til den stopper.

### **13 Sett inn den svarte blekkpatronen**

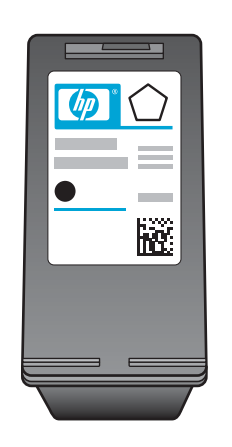

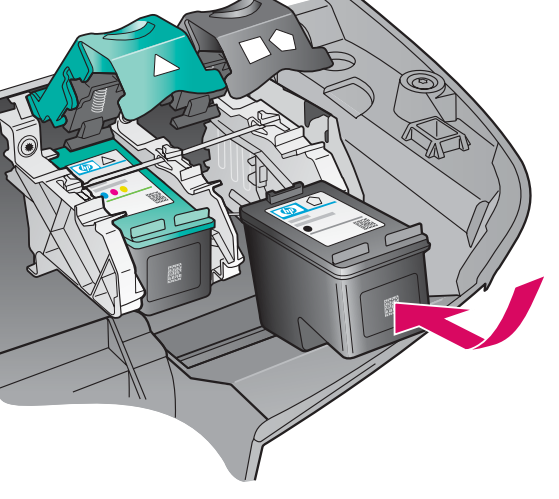

- **a** Hold den **svarte** blekkpatronen med HPetiketten vendt opp.
- **b** Plasser den **svarte** blekkpatronen foran det **høyre** sporet.
- **c** Trykk blekkpatronen ned i sporet til den stopper.
- **d** Trykk låsene ned for å lukke, og lukk deretter dekselet.

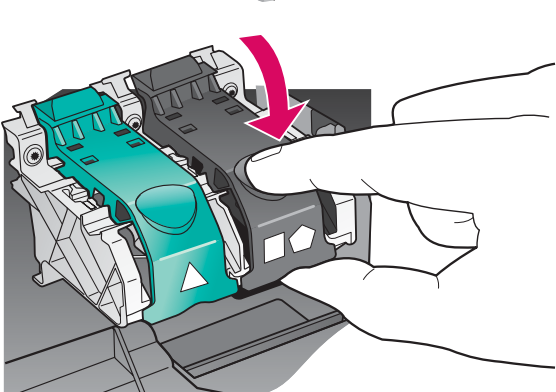

Det kan hende blekkpatronene ikke har samme størrelse.

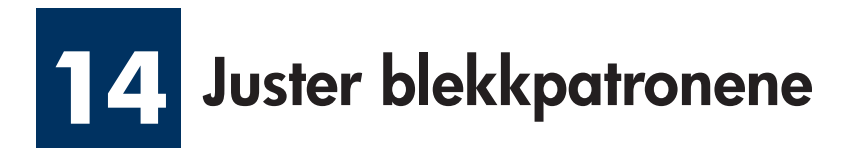

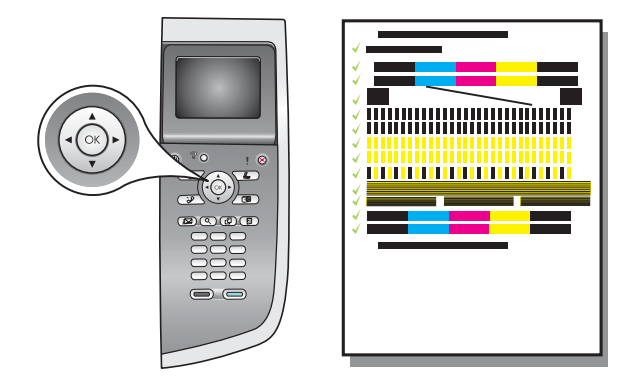

**a** Trykk på **OK** på kontrollpanelet for hver melding du får, for å starte justering av blekkpatronene.

Justeringen kan ta et par minutter.

**b** Når det skrives ut en side, er justeringen fullført. Se etter statusen på fargegrafikkskjermen, og trykk deretter på **OK** .

Resirkuler eller kast justeringssiden.

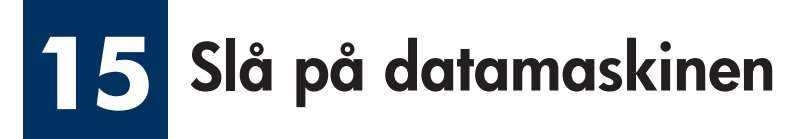

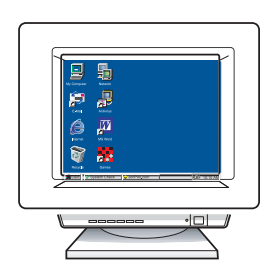

- **a** Slå på datamaskinen, logg deg på hvis det er nødvendig, og vent til skrivebordet vises.
- **b** Lukk alle åpne programmer.

### **16 Velg ÉN tilkoblingstype (A, B eller C)**

### **A: USB-tilkobling**

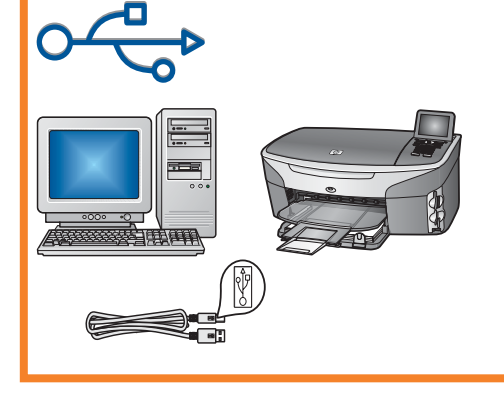

Bruk denne tilkoblingstypen hvis du vil koble enheten direkte til en datamaskin. **(Du må ikke koble til før du får beskjed om å gjøre det.)** 

Nødvendig utstyr: USB-kabel.

**Gå til del A for instruksjoner for en USB-tilkobling.** 

### **B: Ethernet-nettverk (trådbasert)**

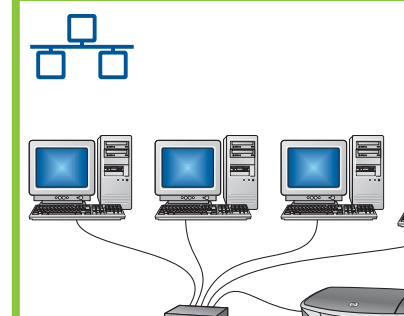

Bruk denne tilkoblingstypen hvis du vil ha en Ethernet-kabeltilkobling mellom enheten og nettverket.

Nødvendig utstyr: hub/ruter/bryter og Ethernet-kabel.

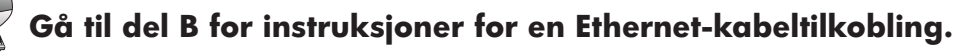

### **C: Trådløs tilkobling (tilgangspunkt)**

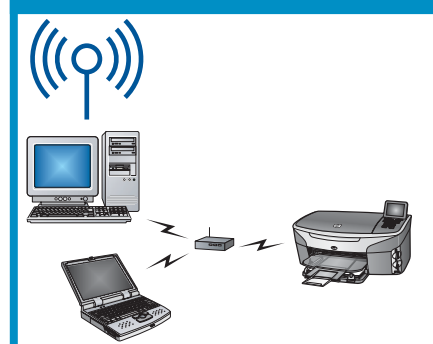

Bruk denne tilkoblingstypen hvis du ønsker en trådløs tilkobling (802.11 b eller g) mellom enheten og nettverket.

Dette krever en trådløs hub eller et trådløst tilgangspunkt.\*

**Gå til del C for instruksjoner for en tilkobling med et trådløst tilgangspunkt.** 

\*Hvis du ikke har et tilgangspunkt, men vil koble den trådløse datamaskinen til enheten, se kapitlet **Koble til et trådløst nettverk uten et tilgangspunkt** i nettverkshåndboken.

Hvis du ikke skal koble enheten til en datamaskin eller et nettverk, går du til kapitlet **Faksoppsett** i brukerhåndboken.

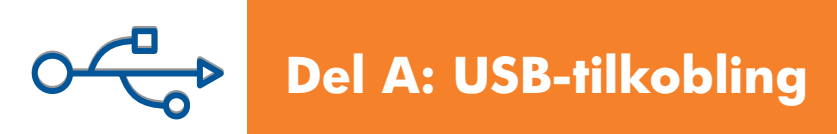

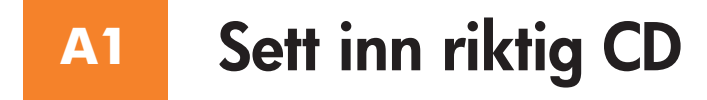

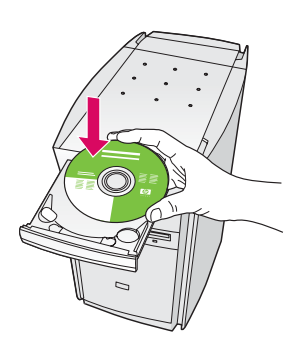

- **a** Sett inn **Windows** -CDen for HP all-in-one.
- **b** Følg instruksjonene på skjermen.
- **c** I skjermbildet **Type forbindelse** må du velge **Direkte til denne datamaskinen** . Fortsett til neste side.

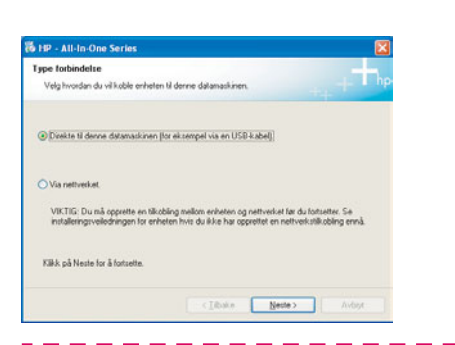

i Hvis oppstartsskjermbildet ikke vises, dobbeltklikker du i på **Min datamaskin** , dobbeltklikker på **CD-ROM**  ikonet, og dobbeltklikker deretter på **setup.exe** .

#### Windows-brukere: Macintosh-brukere:

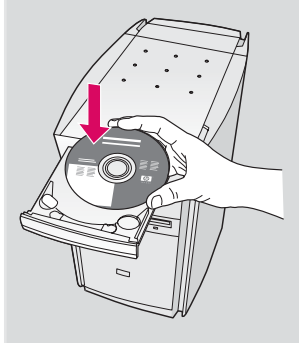

Sett inn **Macintosh** -CDen for HP all-in-one. Gå til neste side før du installerer programvaren.

#### **A2 Koble til USB-kabelen**

**a** Det kan hende at du må vente flere minutter før meldingen om at du skal koble til USB-kabelen vises på skjermen. Når meldingen vises, kobler du USB-kabelen til porten på baksiden av HP all-in-one, og deretter til **en USB-port** på datamaskinen.

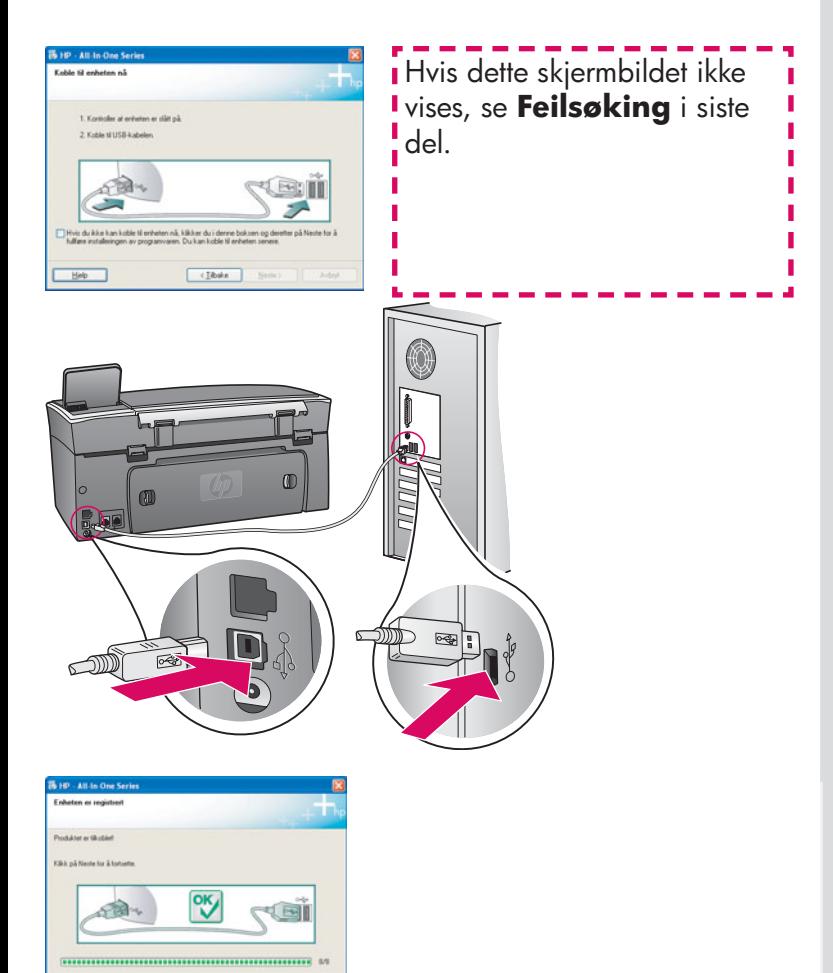

**b** Følg instruksjonene på skjermen for å fullføre skjermbildene **Veiviser for faksoppsett** og **Registrer deg nå** .

### **Windows-brukere: Macintosh-brukere:**

**a** Koble USB-kabelen fra datamaskinen til USBporten på baksiden av enheten.

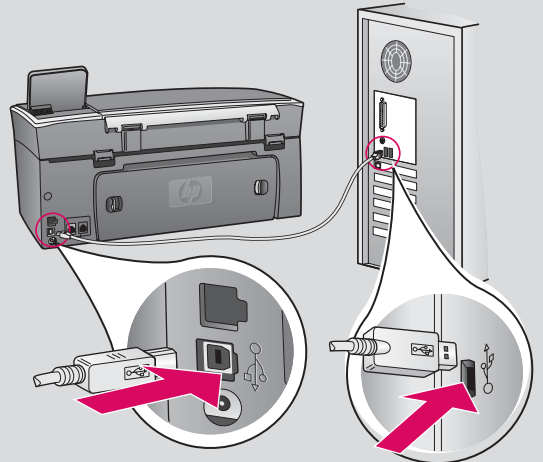

- **b** Dobbeltklikk på ikonet **HP All-in-One Installer** .
- **c** Kontroller at du har fullført alle skjermbildene, inkludert installeringsassistenten. Du må velge **USB** . Du må også klikke på knappen **Print Center**  (Utskriftssenter) for å legge til HP all-in-one på skriverlisten.

 $\phi$ 

 $(4 \text{ ReV})$  (Next P)

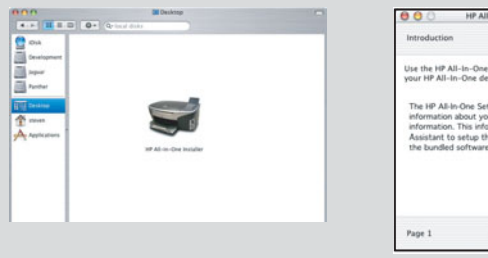

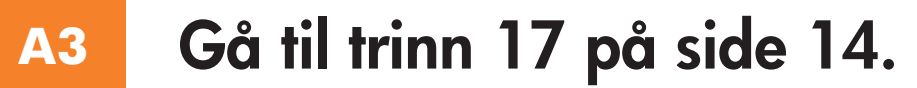

#### **B1 Koble til Ethernet-kabelen**

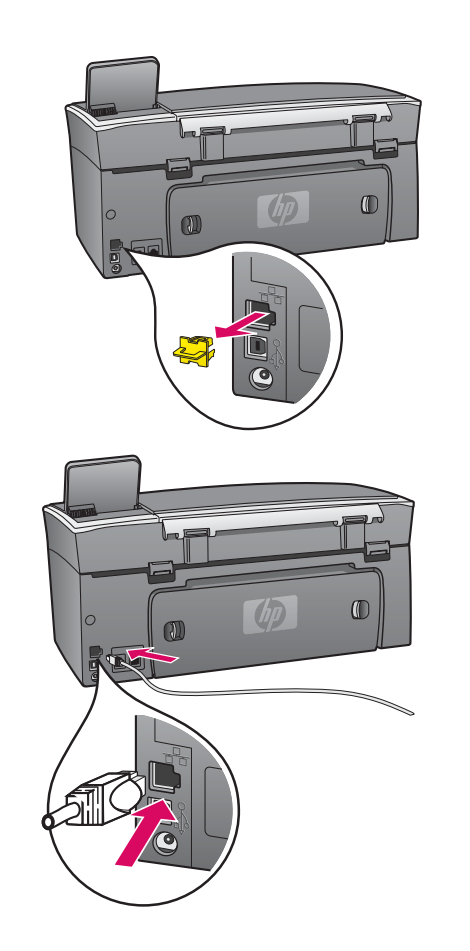

Q  $\Box$  $\Box$ n

- **a** Fjern den gule pluggen fra baksiden av enheten.
- **b** Koble den ene enden av Ethernet-kabelen til Ethernet-porten på baksiden av enheten.
- **c** Koble den andre enden av Ethernet-kabelen til huben/ruteren/ bryteren. Hvis kabelen ikke er lang nok, kan du kjøpe en lengre kabel.

**Viktig!** Du må ikke koble Ethernet-kabelen til et kabelmodem. Du må ha et nettverk som fungerer. Hvis du allerede har koblet til USBkabelen, må du ikke koble til Ethernet-kabelen.

**c**

**b**

**a**

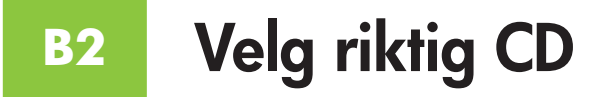

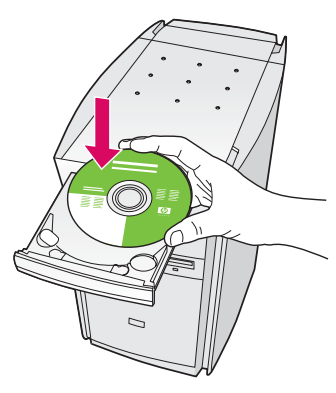

- **a** Sett inn **Windows** -CDen for HP all-in-one.
- **b** Følg instruksjonene på skjermen.
- **c** I skjermbildet **Type forbindelse** må du velge **Via nettverket** . Følg instruksjonene på skjermen.
- **d** Du må godta begge meldingene for brannmur, ellers vil installeringen mislykkes.

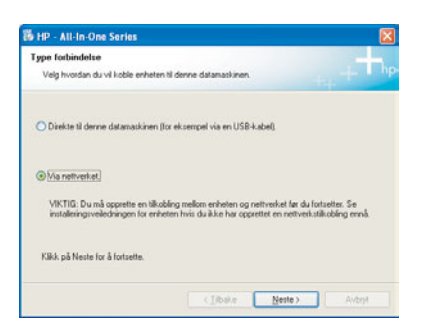

Hvis oppstartsskjermbildet ikke vises, dobbeltklikker du på **Min datamaskin** , dobbeltklikker på **CD-ROM**  ikonet, og dobbeltklikker deretter på **setup.exe** .

#### **Windows-brukere: Macintosh-brukere:**

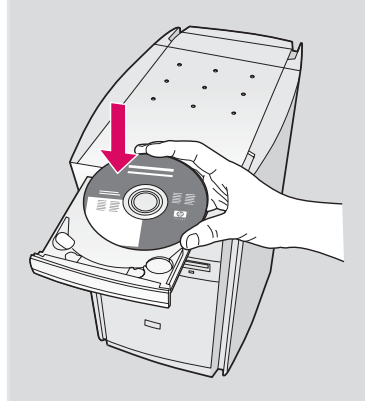

- **a** Sett inn **Macintosh** -CDen for HP all-in-one.
- **b** Dobbeltklikk på ikonet **HP All-in-One Installer** .

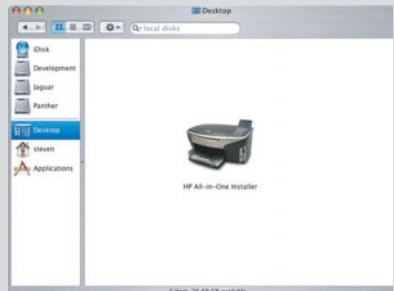

**c** Kontroller at du har fullført alle skjermbildene, inkludert installeringsassistenten. Du må velge **TCP/IP** . Du må også klikke på knappen **Print Center** (Utskriftssenter) for å legge til HP all-in-one på skriverlisten.

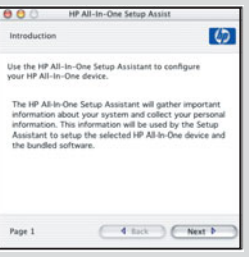

#### **B3 Gå til trinn 17 på side 14.**

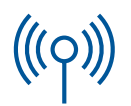

### **C1**

## **Skriv ned den nødvendige informasjonen**

I det neste trinnet må du angi informasjon om det trådløse nettverket. Skriv ned informasjonen her, slik at den er lett tilgjengelig.

#### **Informasjon:**

**C2**

Nettverksnavn (også kalt SSID):

WEP-/WPA-passord (hvis det trengs):

Hvis du ikke har denne informasjonen, se dokumentasjonen som fulgte med det trådløse tilgangspunktet.

### **Angi informasjon på kontrollpanelet**

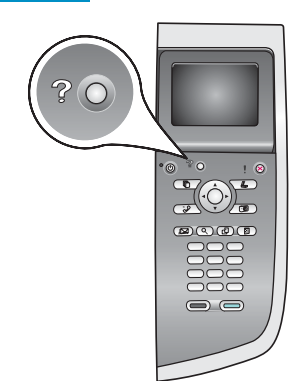

**Vis tastaturtips:**  Slik velger du: Bruk piltastene til å utheve, og velg **OK** .

Ved feil: Velg **Fjern** .

Små bokstaver: Velg **abc** .

Tall: Velg **123** .

Når du er ferdig: Uthev **Ferdig** , og velg **OK** .

- **a** På kontrollpanelet til enheten trykker du på **Oppsett** -knappen.
- **b** Trykk på **8** for å åpne Nettverk-menyen.
- **c** Når Nettverk-menyen vises, trykker du på **4** for å åpne veiviseren for trådløs konfiqurering.

En liste over nettverk som er funnet, vises på skjermen. Nettverkene med de sterkeste signalene vises først.

- **d** Uthev navnet på nettverket du skrev ned i trinn C1, og trykk deretter på **OK**. (Hvis nettverket ikke finnes på listen, velger du **Skriv inn et nytt nettverksnavn** og angir **Nettverksnavn**. Kontroller at det ikke finnes hindringer mellom tilgangspunktet og HP all-in-one.)
- **e** Hvis nettverket er kryptert, vil du bli bedt om å angi WEP-nøkkelen eller WPA-passordet. Det skilles mellom store og små bokstaver i begge. Se **Vis tastaturtips** til venstre.
- **f** Følg ledetekstene på skjermen. Hvis tilkoblingen er vellykket, går du til neste side. Hvis tilkoblingen mislykkes, se **Feilsøking** i siste del.

**C3 Velg riktig CD**

#### **Windows-brukere: Macintosh-brukere:**

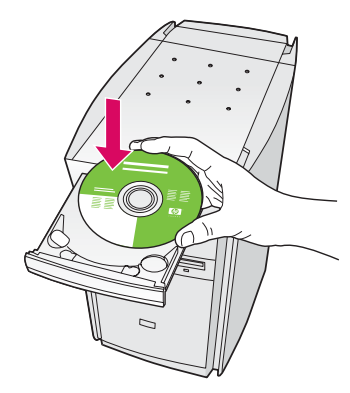

- **a** Sett inn **Windows** -CDen for HP all-in-one.
- **b** Følg instruksjonene på skjermen.
- **c** I skjermbildet **Type forbindelse** må du velge **Via nettverket** . Følg instruksjonene på skjermen.
- **d** Du må godta begge meldingene for brannmur, ellers vil installeringen mislykkes.

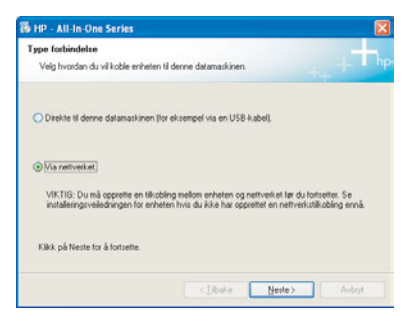

i Hvis oppstartsskjermbildet ikke vises, dobbeltklikker du i på **Min datamaskin** , dobbeltklikker på **CD-ROM**  ikonet, og dobbeltklikker deretter på **setup.exe** .

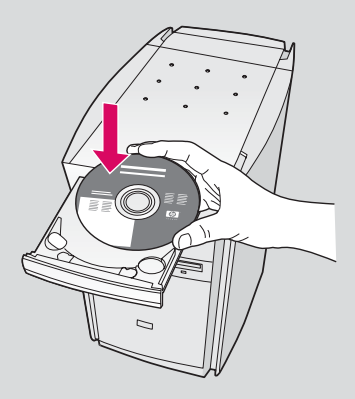

- **a** Sett inn **Macintosh** -CDen for HP all-in-one.
- **b** Dobbeltklikk på ikonet **HP All-in-One Installer** .

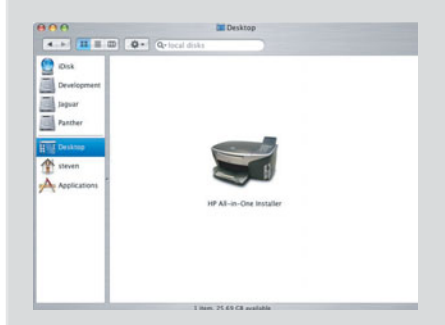

**c** Kontroller at du har fullført alle skjermbildene, inkludert installeringsassistenten. Du må velge **TCP/IP** . Du må også klikke på knappen **Print Center** (Utskriftssenter) for å legge til HP all-in-one på skriverlisten.

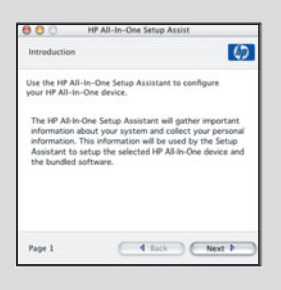

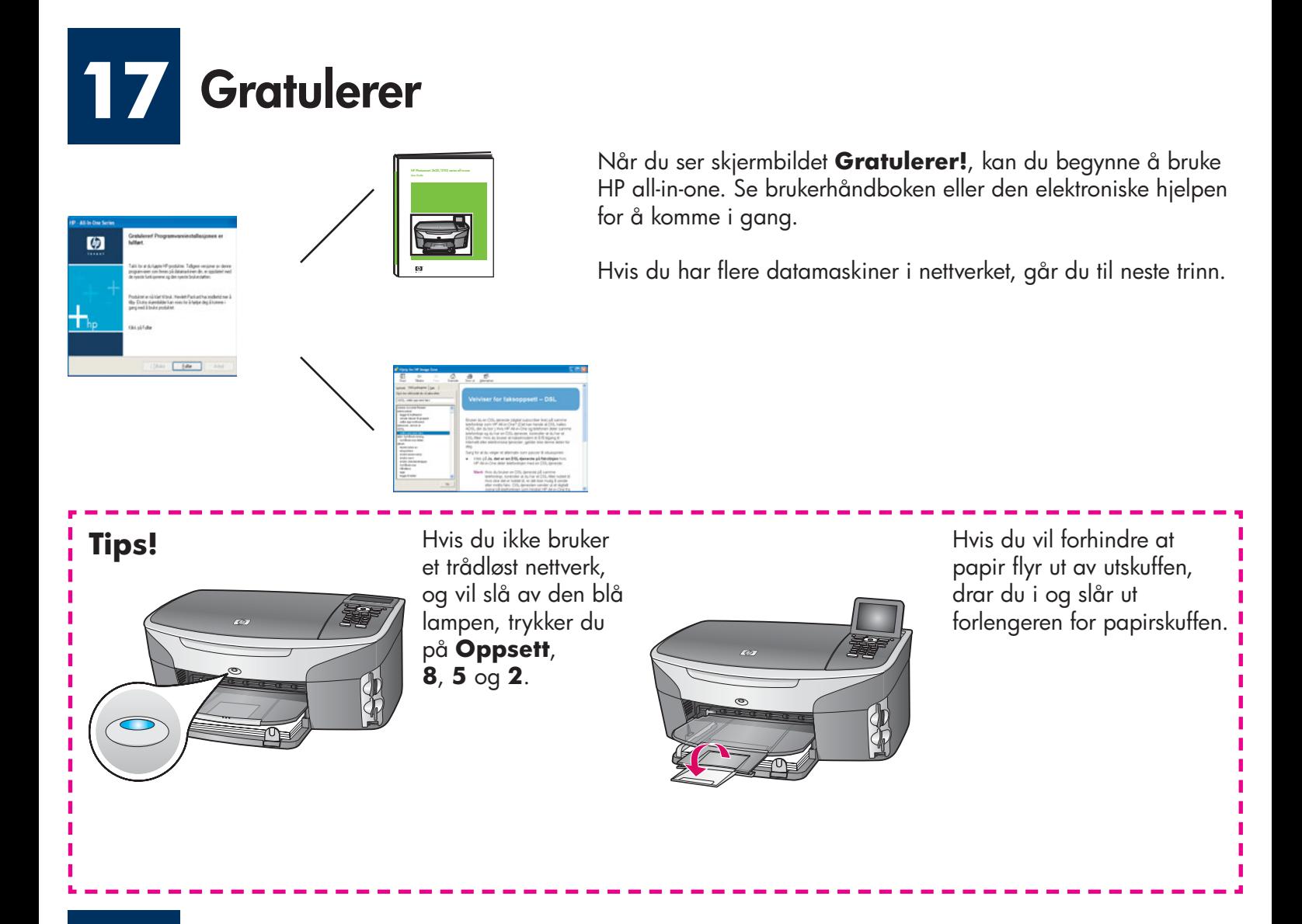

#### **18 Konfigurer flere datamaskiner (valgfritt)**

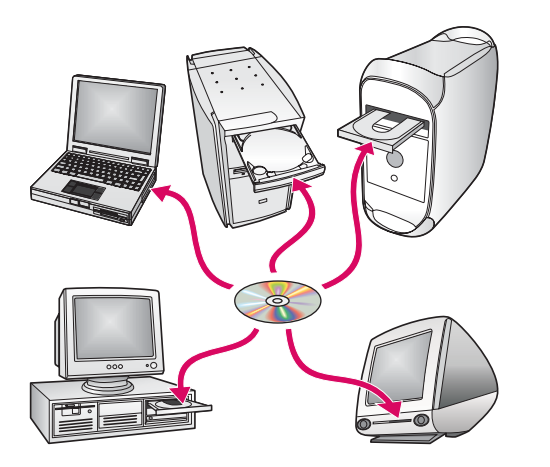

Hvis du har flere datamaskiner i nettverket, må du installere programvaren for HP all-in-one på hver maskin.

Følg instruksjonene på skjermen. Kontroller at du velger tilkoblingstypen mellom nettverket og HP all-in-one (ikke mellom datamaskinen og nettverket).

### **www.hp.com/support**

**Feilsøking**

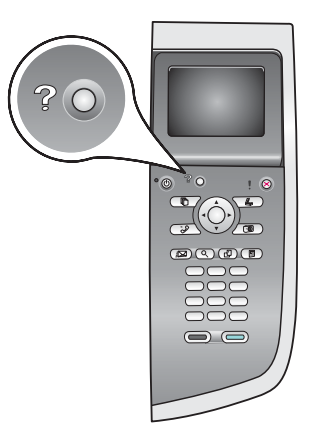

**Problem:** Du forsøker å sette opp en trådløs tilkobling via kontrollpanelet, men enheten kobles ikke til nettverket.

På tilgangspunktet slår du på alternativene for navn på kringkastingsnettverk, og slår av navnet på stille kringkasting.

Flytt tilgangspunktet nærmere HP all-in-one, og kontroller at det ikke er noen hindringer i veien.

Slå av tilgangspunktet, vent 30 sekunder, og slå det på igjen.

Kontroller at du har angitt riktig modus for trådløs kommunikasjon og godkjenningstype. Se trinn C1 til C3.

Se nettverkshåndboken hvis du vil ha flere detaljer og informasjon om problemløsing.

#### **Problem:** Meldingen **Finner ingen skriveren** vises.

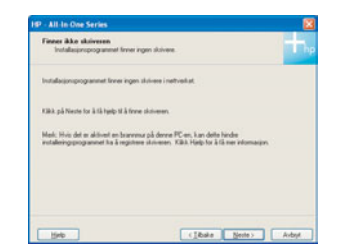

Kontroller først at du har en aktiv tilkobling til enheten. Se etter et ikon på fargegrafi kkskjermen. Hvis du ikke ser et ikon, går du tilbake til delen for tilkoblingstype (B eller C).

Hvis du har en aktiv tilkobling, kan du forsøke følgende:

Slå av enheten, vent 30 sekunder, og slå den på igjen.

Forsøk å koble fra brannmuren midlertidig.

**Brukere med trådbasert nettverk (Ethernet)** - Kontroller at kablene er koblet til. Kontroller kabelen mellom ruteren og enheten. Kontroller kabelen mellom datamaskinen og enheten.

Kontroller at LAN-kortet er riktig konfigurert.

Se nettverkshåndboken hvis du vil ha mer informasjon.

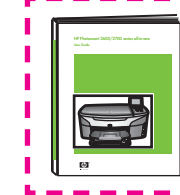

**Se nettverkshåndboken hvis du vil ha detaljert informasjon om problemløsing og tilleggsinformasjon om installering.** 

## **Feilsøking**

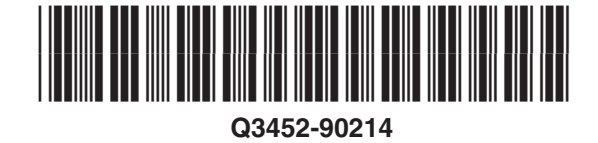

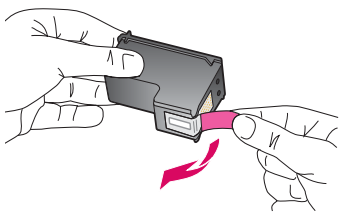

**Problem:** Meldingen **Ta ut og sjekk blekkpatroner** vises etter at du har satt inn blekkpatroner.

Handling: Fjern blekkpatronene. Kontroller at all teip er fjernet fra kobberkontaktene. Lukk dekselet.

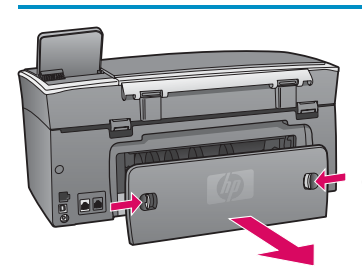

**Problem:** Papiret har kjørt seg fast.

**Handling:** Fjern dekselet på baksiden, og trekk papiret forsiktig ut. Slå enheten av og deretter på igjen. Legg i papiret igjen.

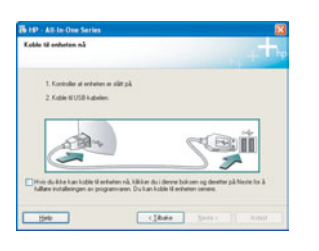

**Problem:** Du så ikke skjermbildet med beskjed om å koble til USB-kabelen.

E

**Handling:** Ta ut **Windows**-CDen for HP all-in-one, og sett den inn igjen. Se del A.

**Problem:** Microsoft-skjermbildet **Legg til maskinvare** vises.

**Handling:** Klikk på **Avbryt** . Ta ut USB-kabelen, og sett deretter inn **Windows** -CDen for HP all-in-one. Se del A.

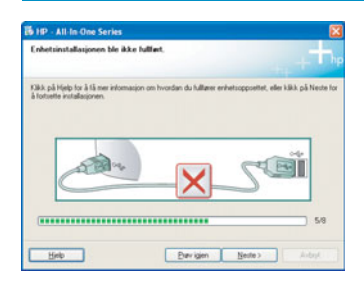

**Problem:** Skjermbildet **Enhetsinstallasjonen ble ikke fullført** vises.

**Handling:** Kontroller at kontrollpaneloverlegget sitter fast. Koble fra HP all-in-one, og koble den deretter til igjen. Kontroller alle tilkoblinger. Kontroller at USBkabelen er koblet til datamaskinen. Du må ikke koble USB-kabelen til et tastatur eller en ikke-strømførende hub. Se del A.

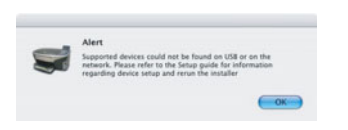

**Problem:** Macintosh-programvaren installeres ikke.

**Handling:** Kontroller at USB-kabelen er koblet til datamaskinen før du installerer programvaren. Du må ikke koble USB-kabelen til et tastatur eller en ikke-strømførende hub. Se del A. Hvis du har problemer med nettverksprogramvaren, se nettverkshåndboken.

**Se brukerhåndboken hvis du vil ha mer informasjon. Trykt på resirkulert papir. Gå til www.hp.com/support hvis du vil ha hjelp.**

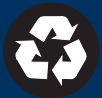